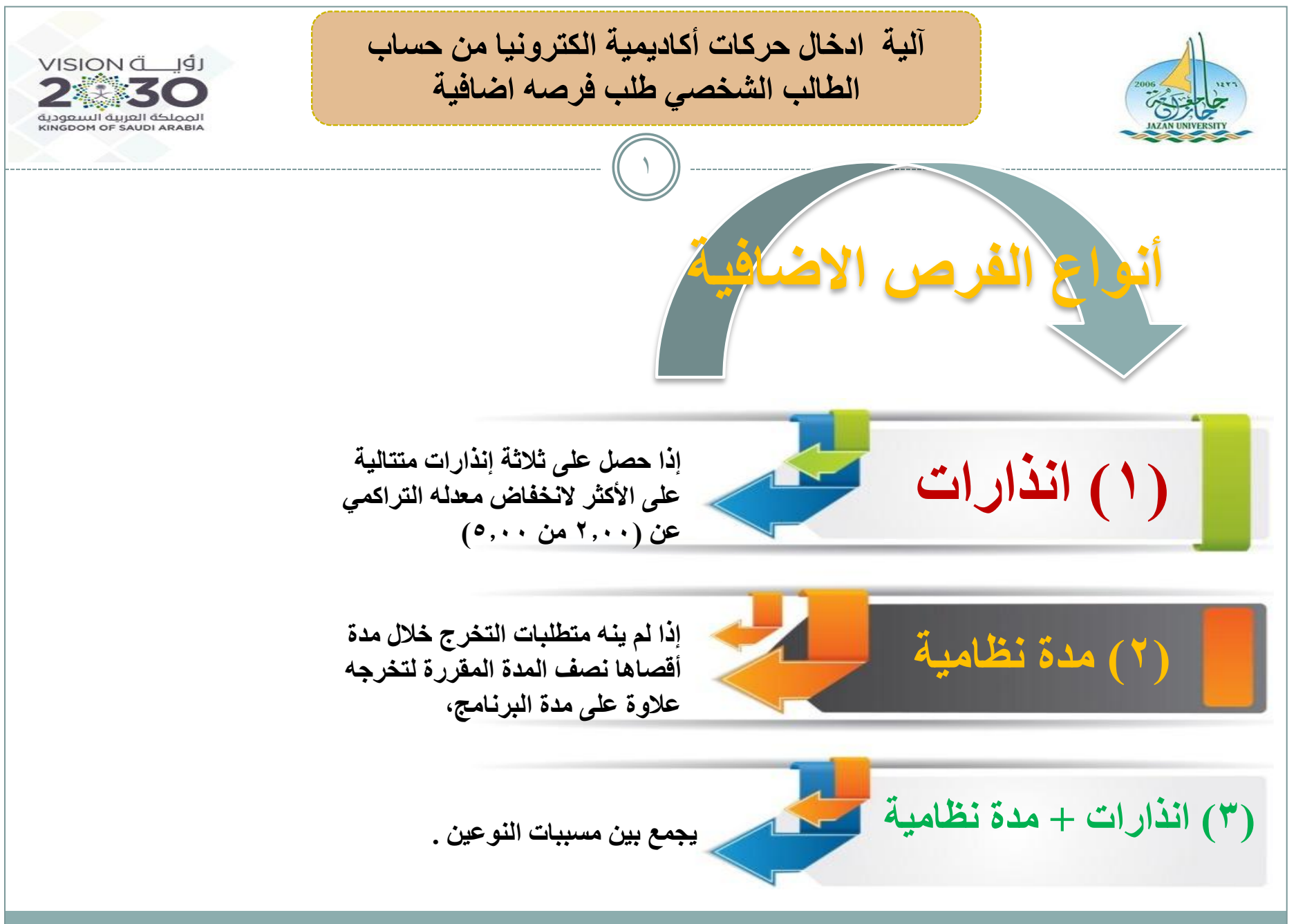

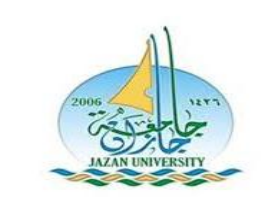

**آلية ادخال حركات أكاديمية الكترونيا من حساب الطالب الشخصي طلب فرصه اضافية**

 $\mathsf{Y}$ 

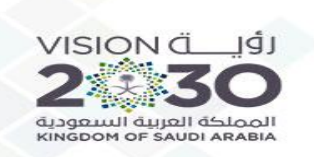

اختيار نوع الحركة (طلب فرصة اضافية) ثم التالي

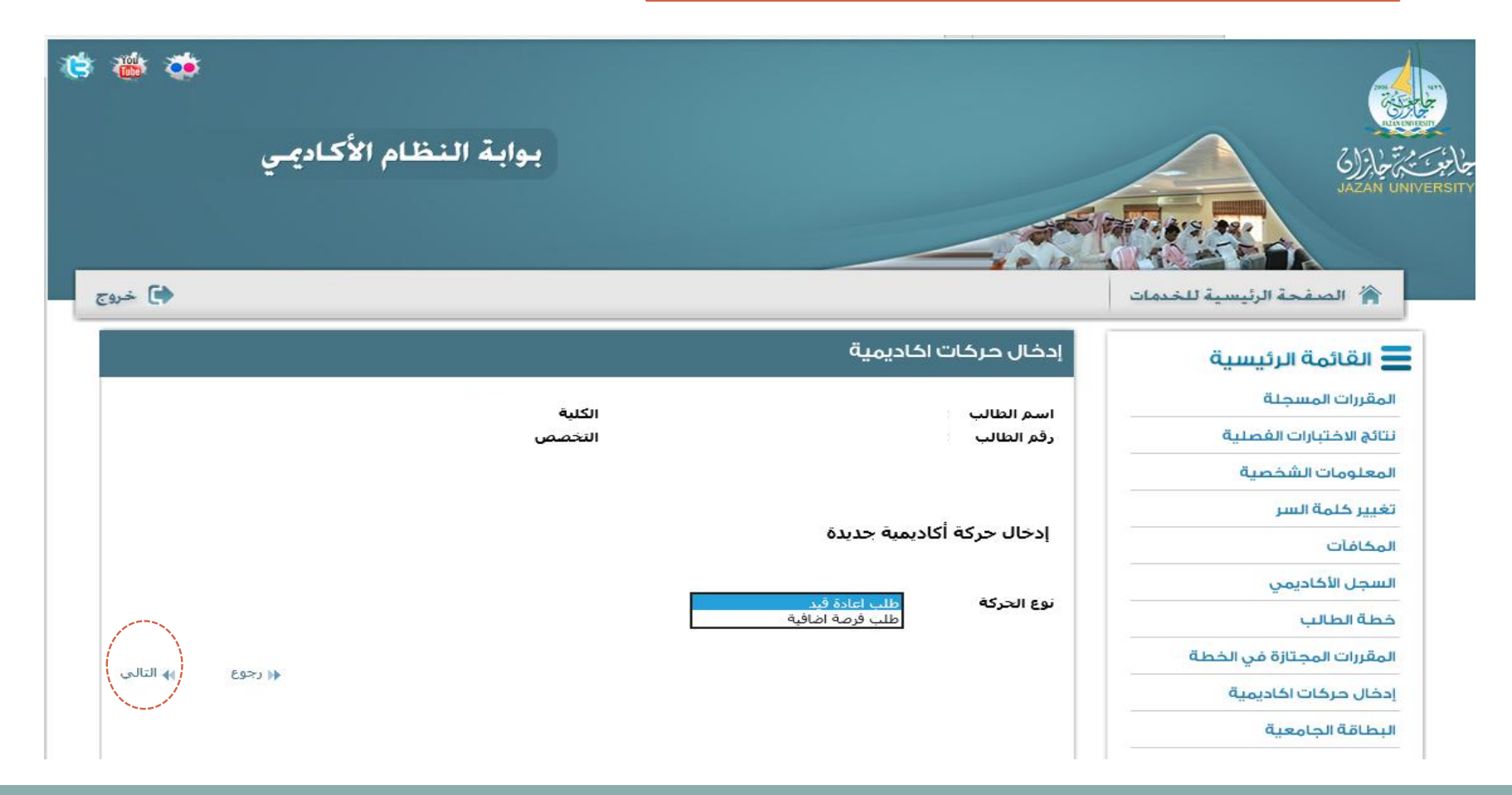

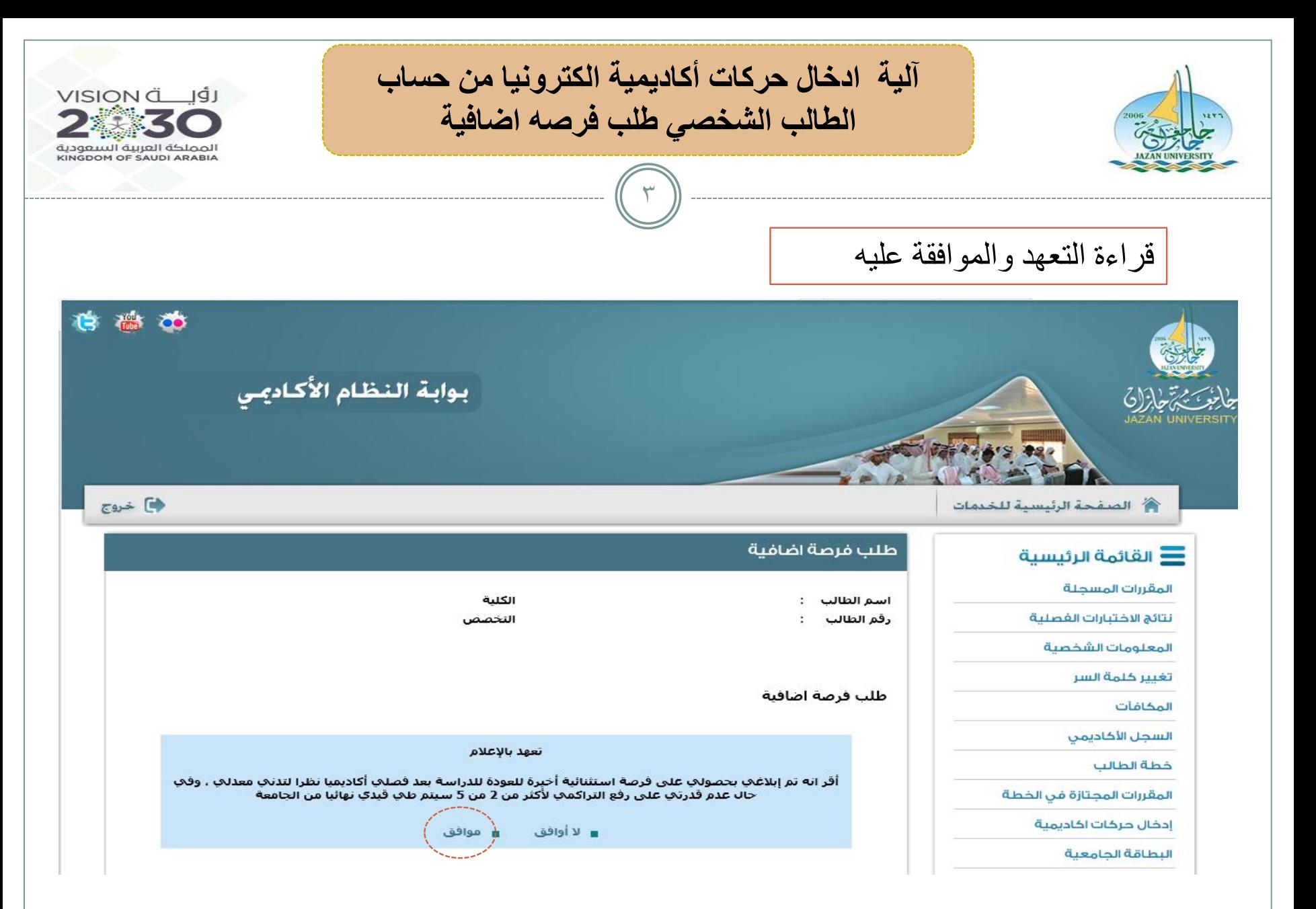

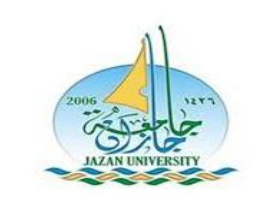

**آلية ادخال حركات أكاديمية الكترونيا من حساب الطالب الشخصي طلب فرصه اضافية**

 $\epsilon$ 

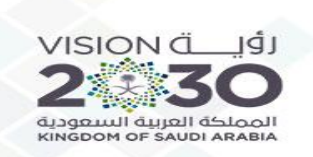

الضغط على (ادخال طلب فرصة اضافية جديدة )

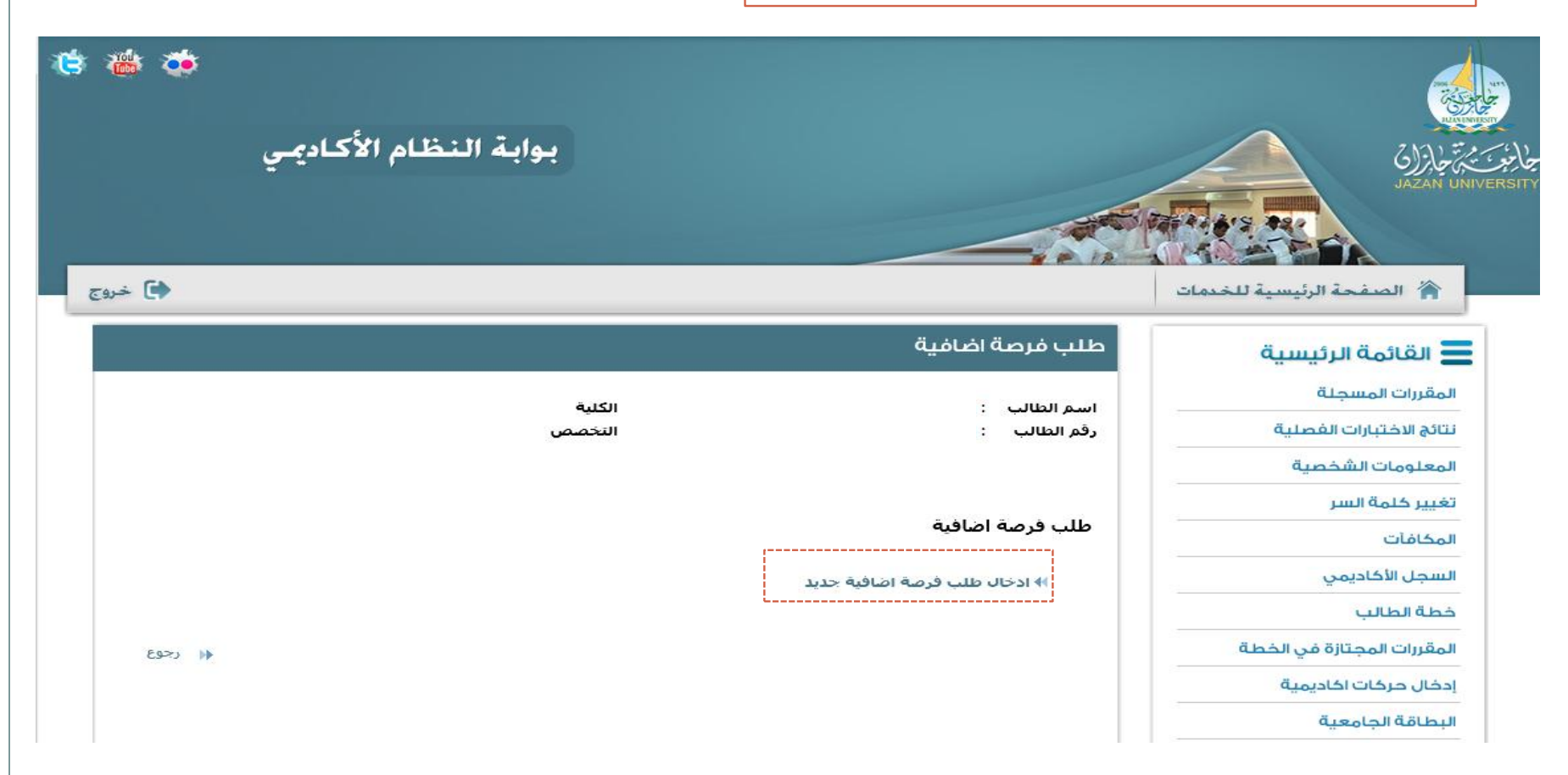

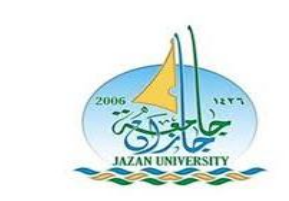

**آلية ادخال حركات أكاديمية الكترونيا من حساب الطالب الشخصي طلب فرصه اضافية**

 $\circ$ 

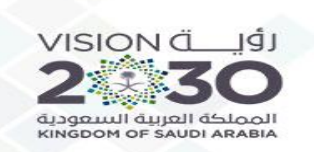

اختيار نوع الحركة (فرصة اضافية) وتحديد نوع الفرصة من ثم التالي

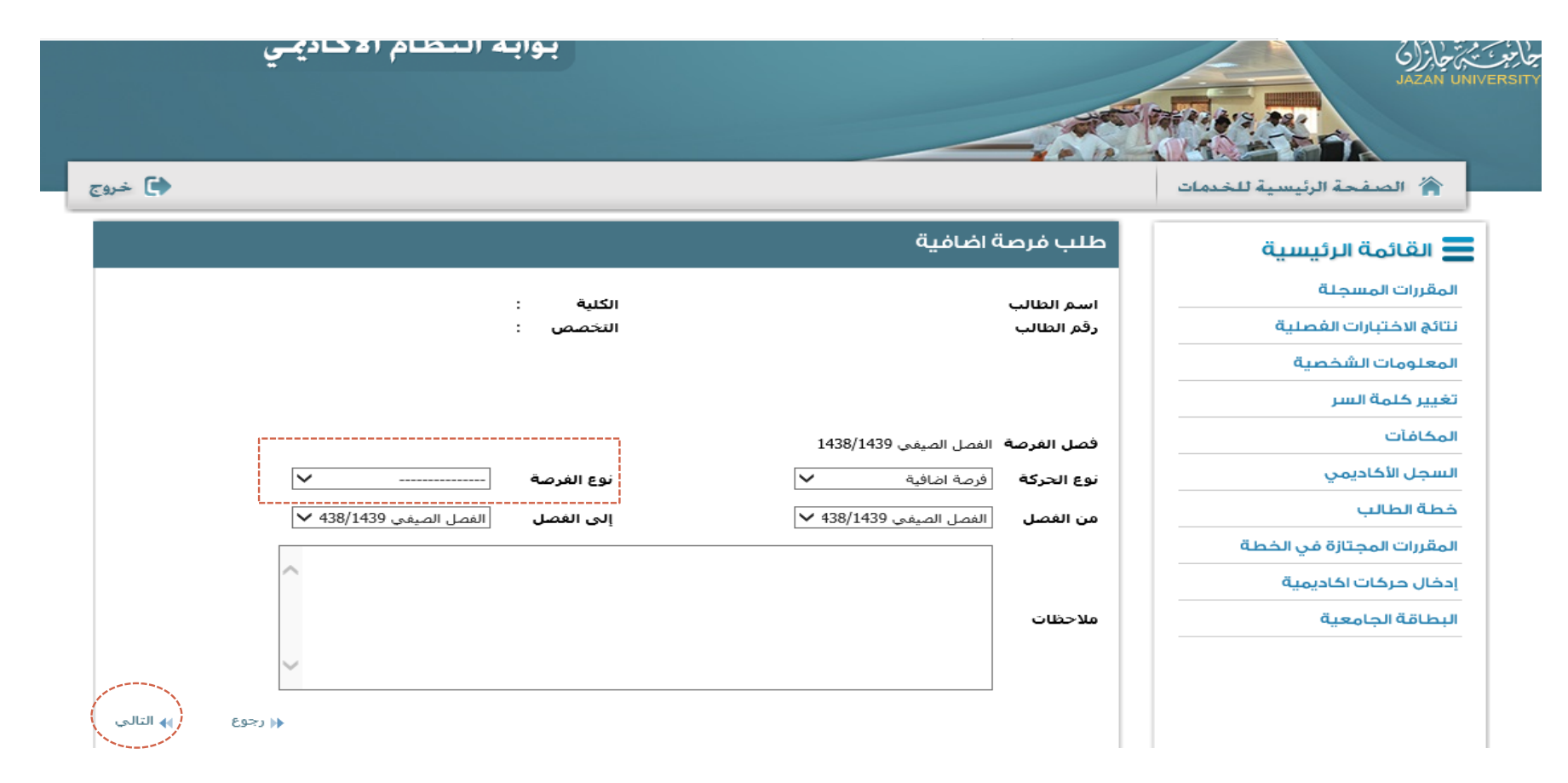

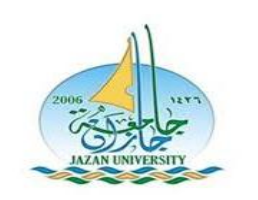

**آلية ادخال حركات أكاديمية الكترونيا من حساب الطالب الشخصي طلب فرصه اضافية**

 $\overline{\phantom{a}}$ 

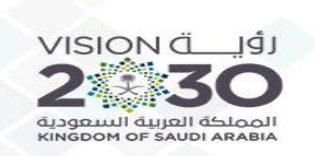

مراجعة البيانات المدخلة - حفظ -

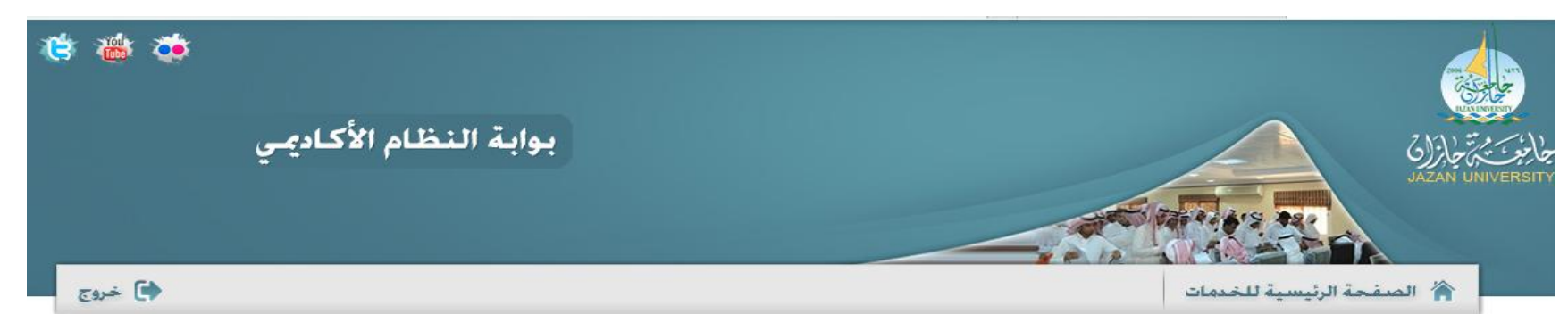

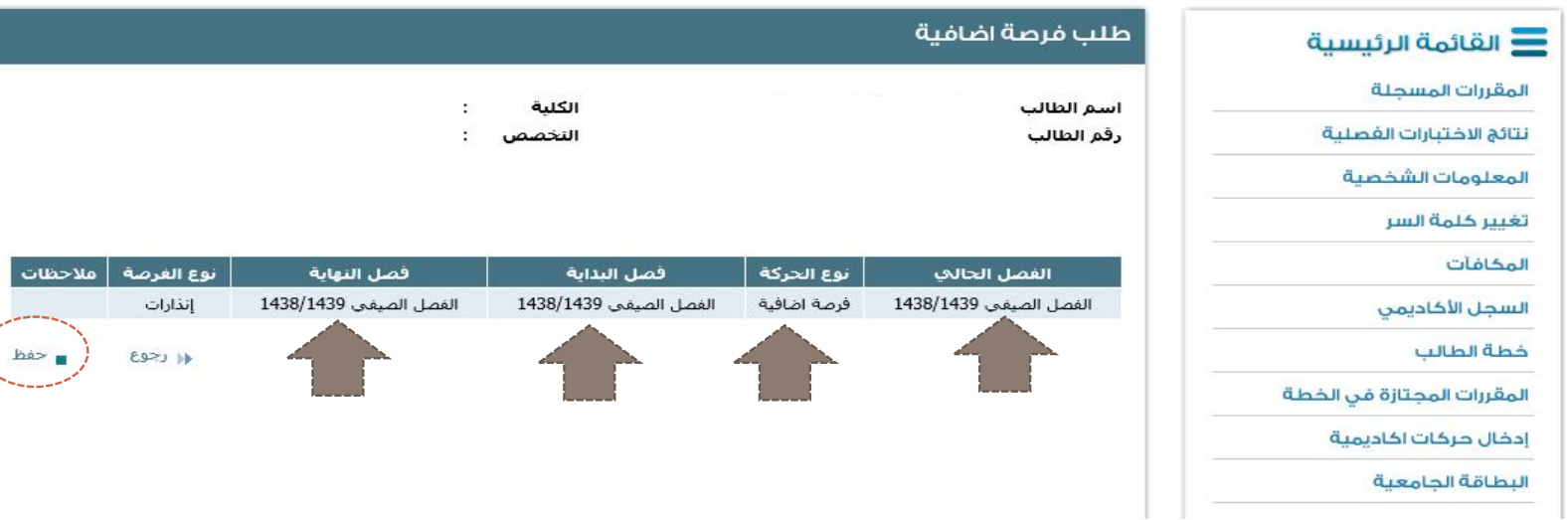

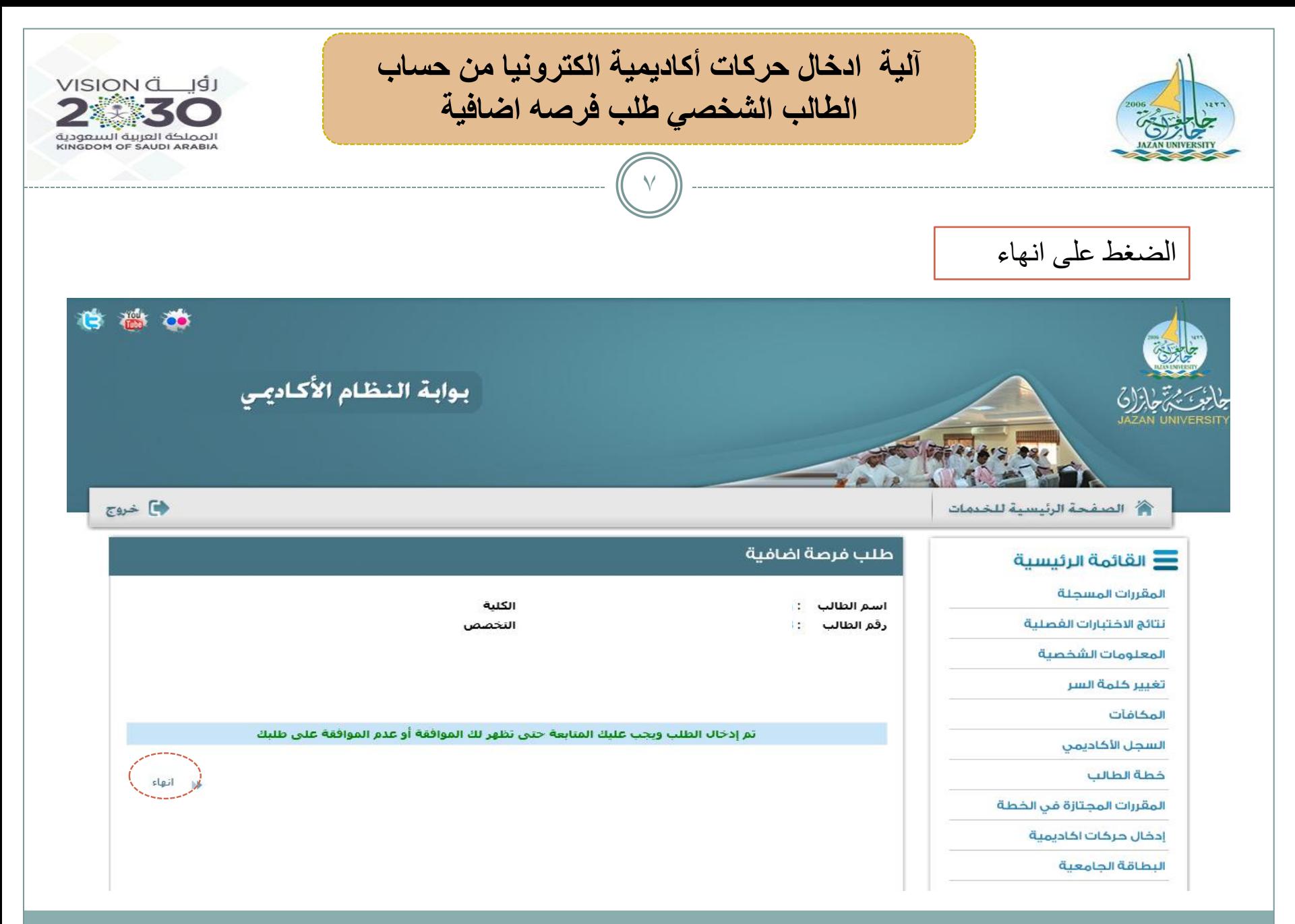

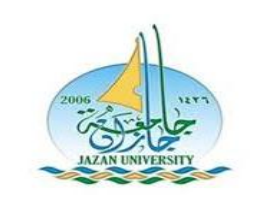

**آلية ادخال حركات أكاديمية الكترونيا من حساب الطالب الشخصي طلب فرصه اضافية**

 $\lambda$ 

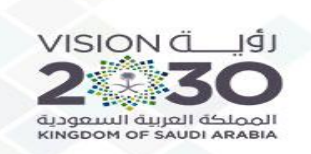

## التأكد من نوع الحركة المدخلة – والفصل وحالة الطلب )مدخل(

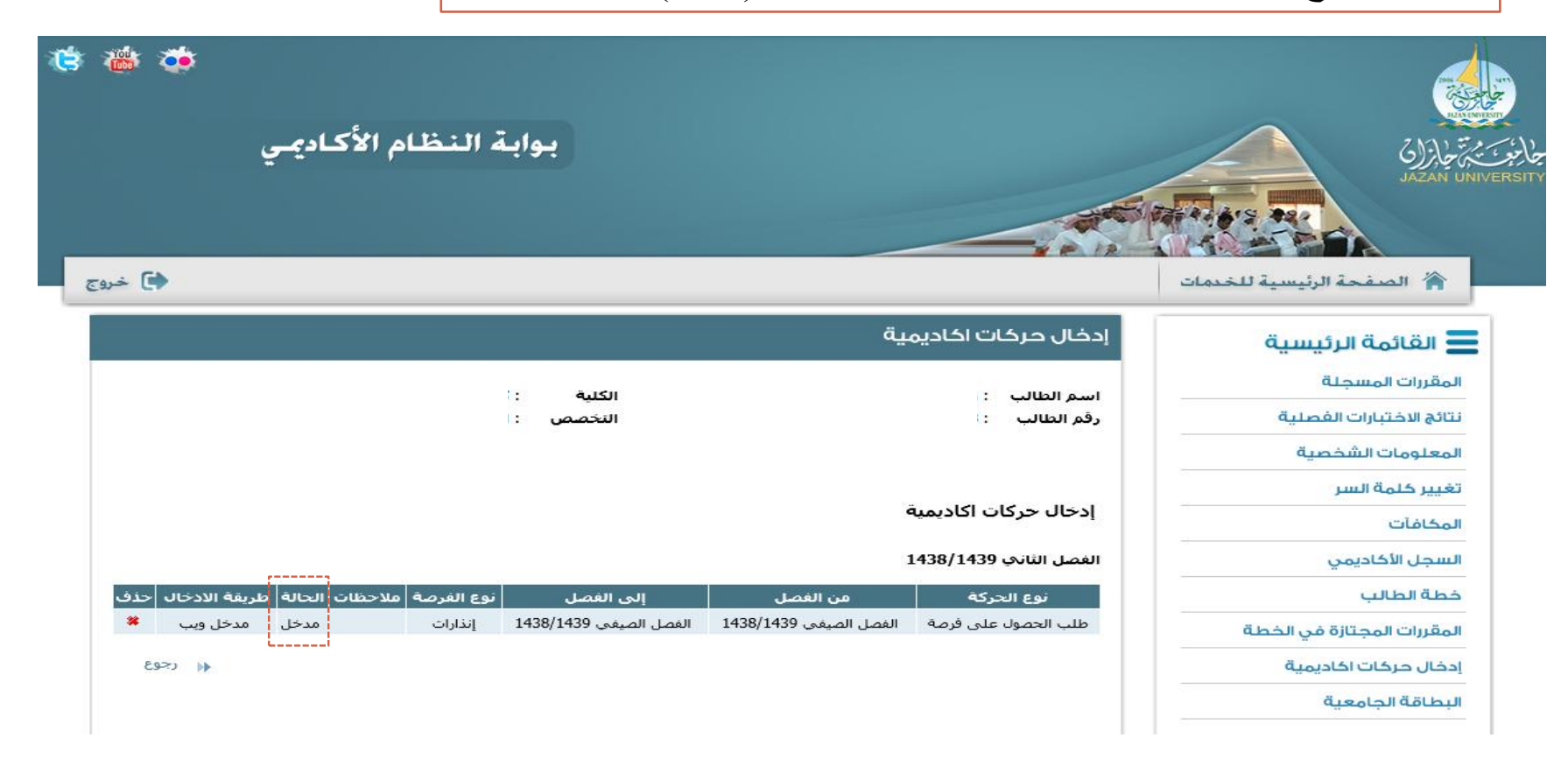

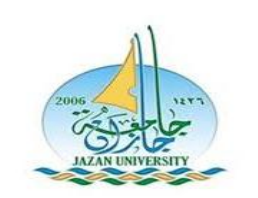

**آلية ادخال حركات أكاديمية الكترونيا من حساب الطالب الشخصي طلب فرصه اضافية**

9

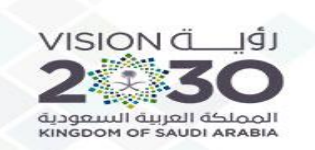

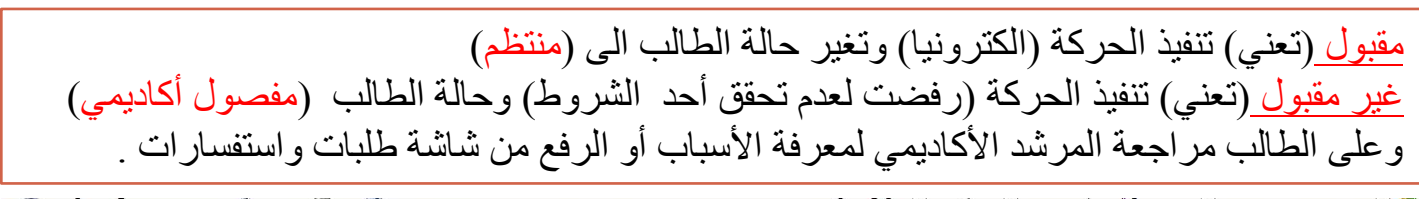

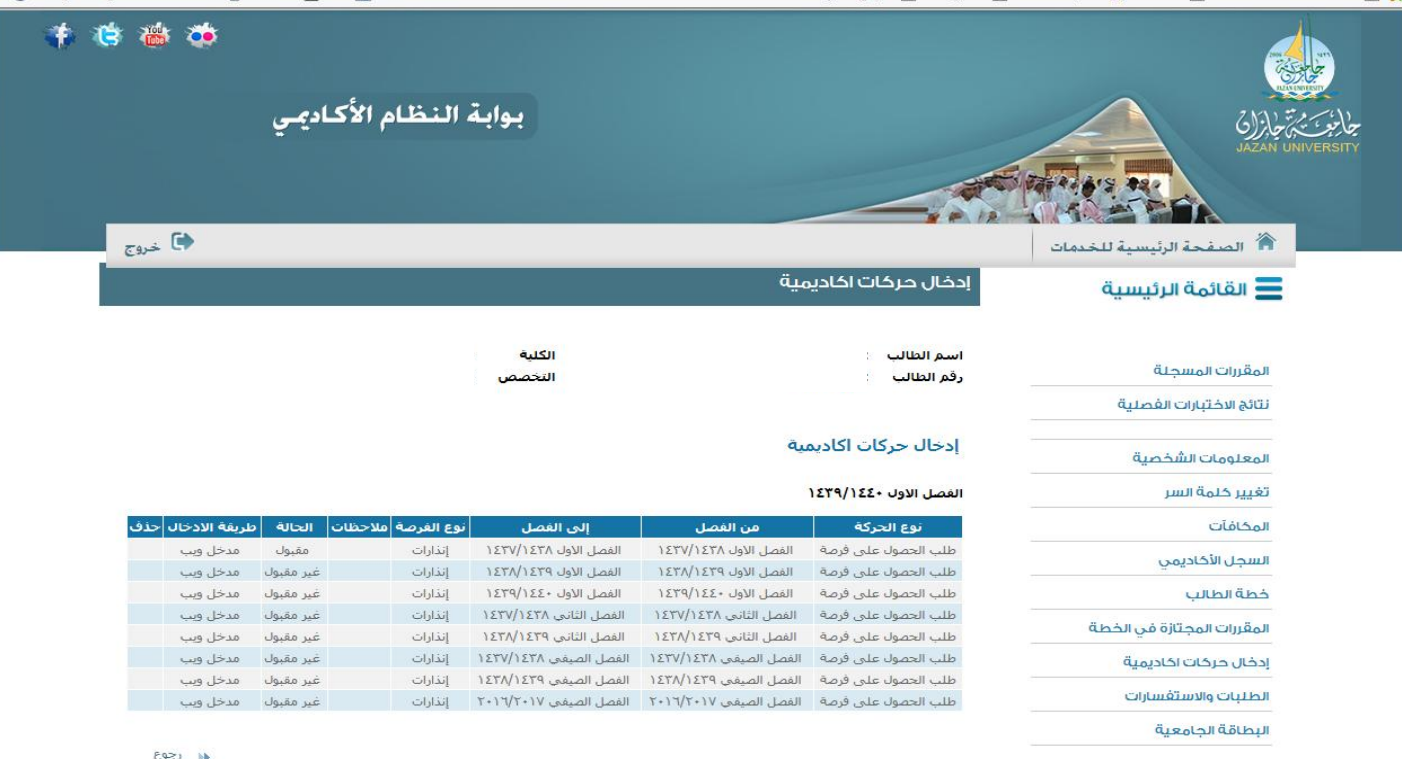